### *Lezione* **09 del 22-02-2024**

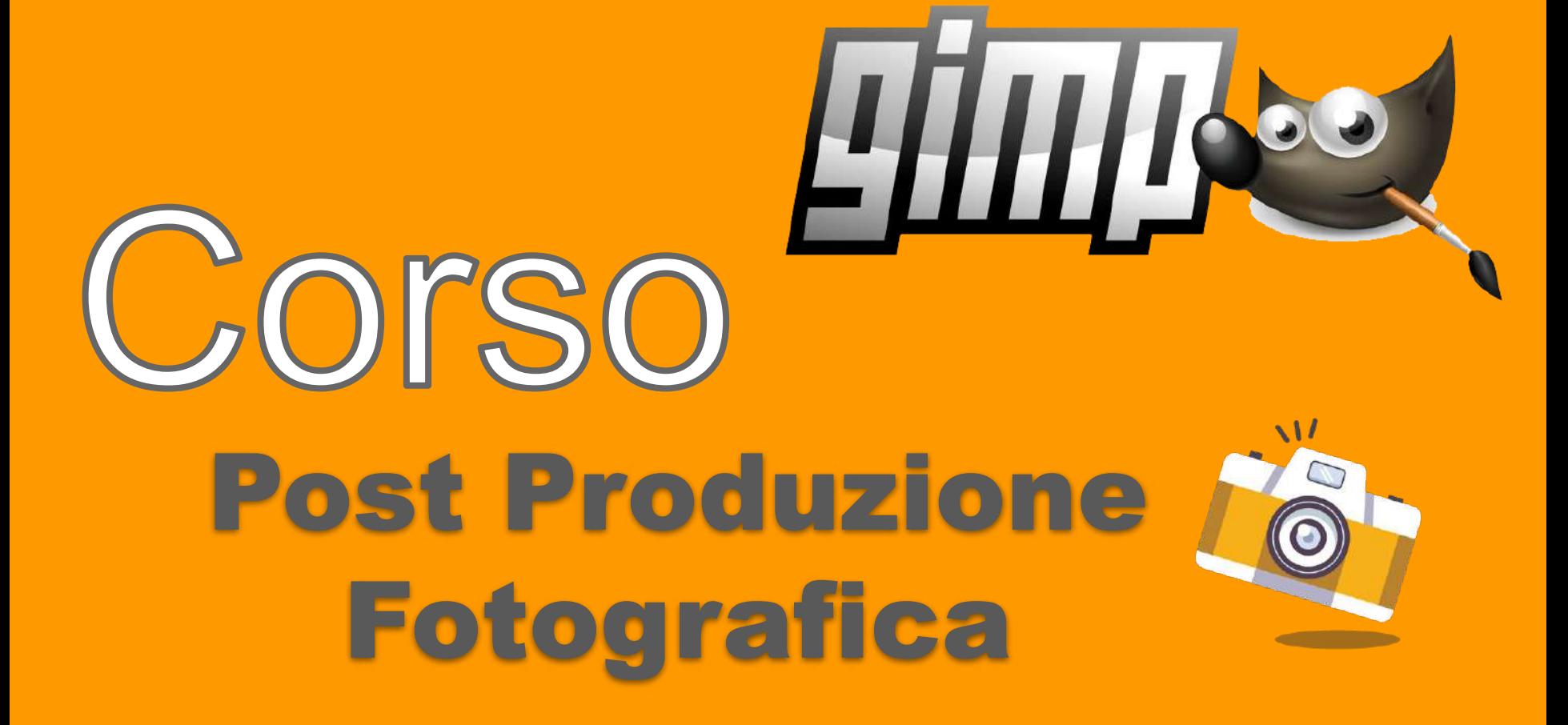

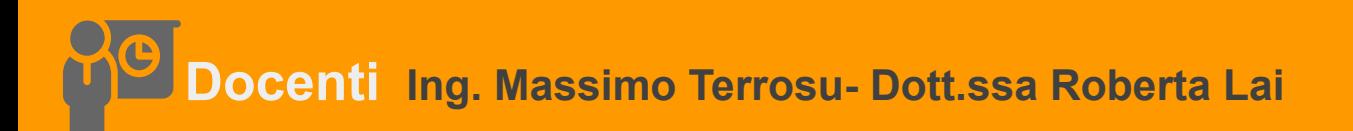

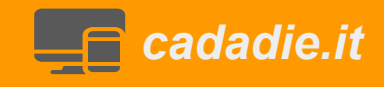

# **Equilibratura tonale: fondere immagini**

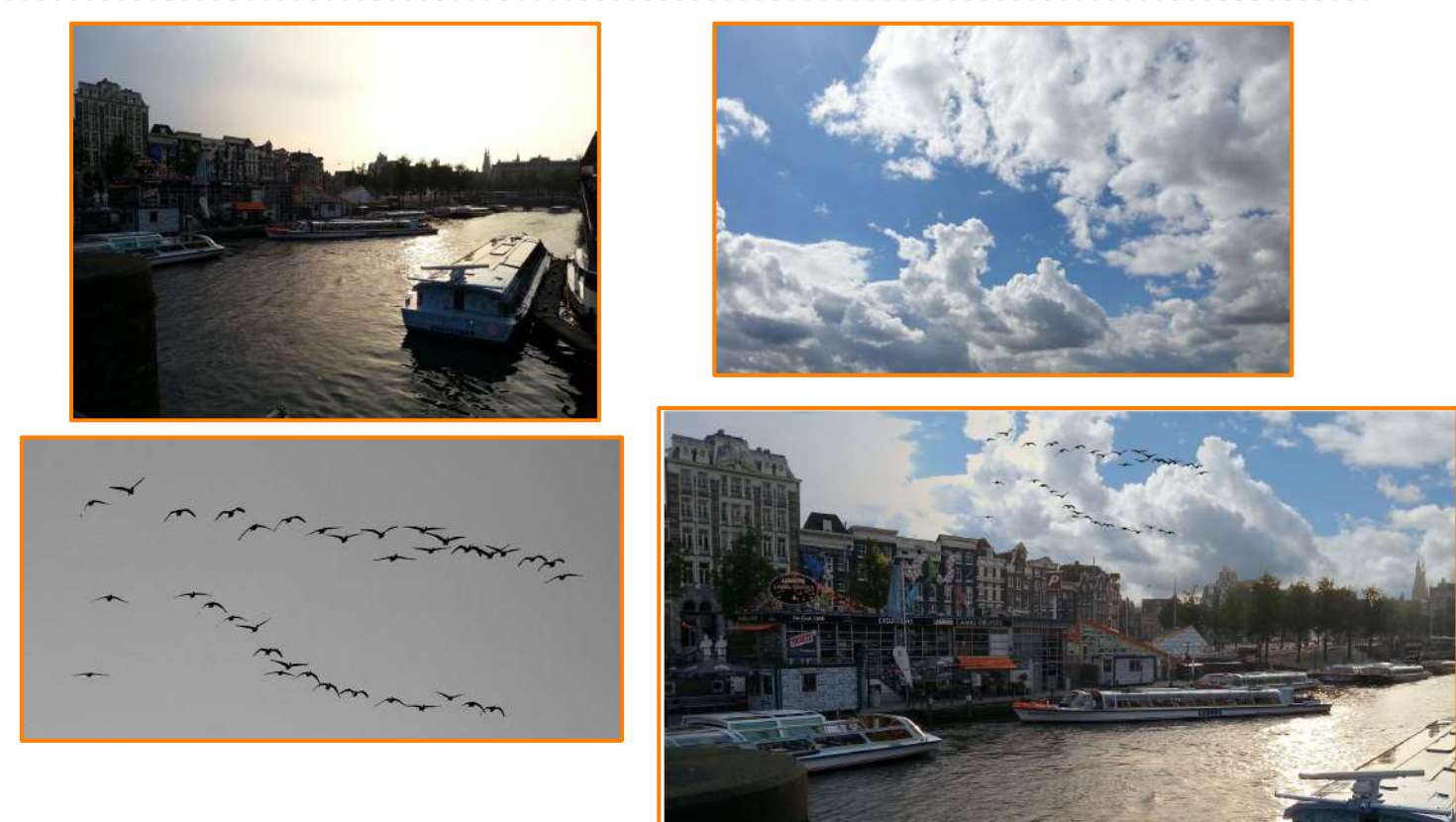

1 caricare l'immagine amsterdam.jpg,nuvole.jpg e uccelli.jpg 2 copiare e incollare nuvole su un nuovo livello 3 **metodo di fusione** "**solo scuri**" spostare l'immagine verso l'alto 4 analogamente per uccelli dopo scala immagine Su quest'ultimo livello fare: luce puntiforme 5 migliorare i colori e tagliare la foto con la regola dei terzi

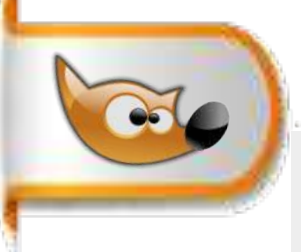

# **Gli istogrammi**

Immaginiamo di avere una foto piena di colori e dettagli. Ora, immaginiamo di misurare quanti pixel ci sono per ogni tonalità di colore o livello di luminosità in quell'immagine.

Gli istogrammi sono come dei grafici che rappresentano questa misurazione in modo visivo. Ci dicono quanti pixel ci sono per ciascuna tonalità di colore o luminosità.

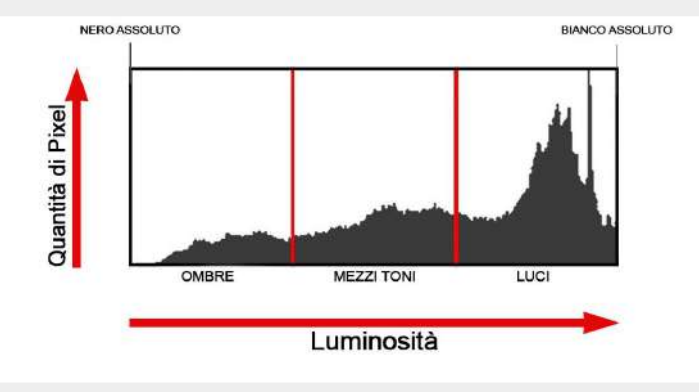

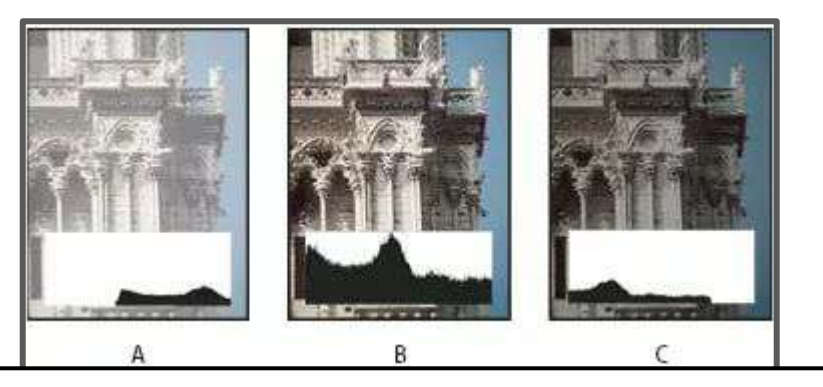

Se si vede un picco verso sinistra nell'istogramma significa che ci sono molti pixel scuri in quell'immagine. Se il picco è verso destra, l'immagine è più luminosa.

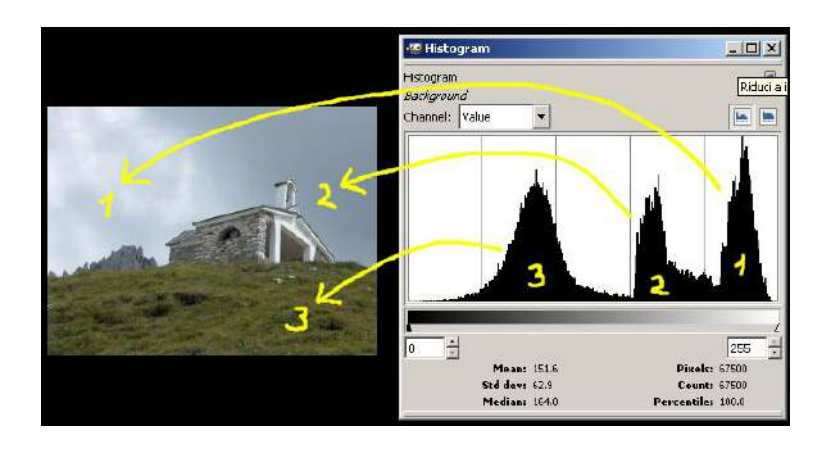

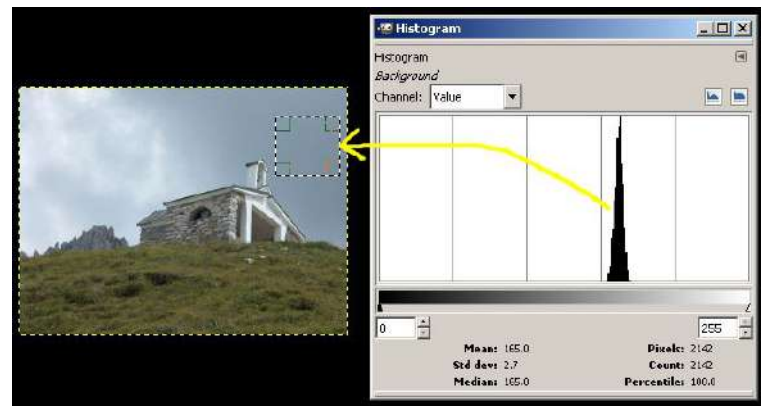

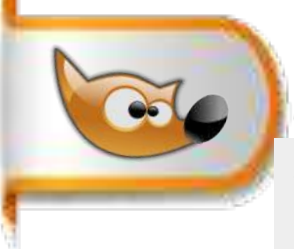

#### **L'istogramma non va letto ma interpretato**

Gli istogrammi non vanno considerati come degli strumenti oggettivi. Essi ci mostrano delle informazioni ma queste vanno interpretate secondo la nostra sensibilità artistica in relazione al risultato che vogliamo ottenere con una fotografia.

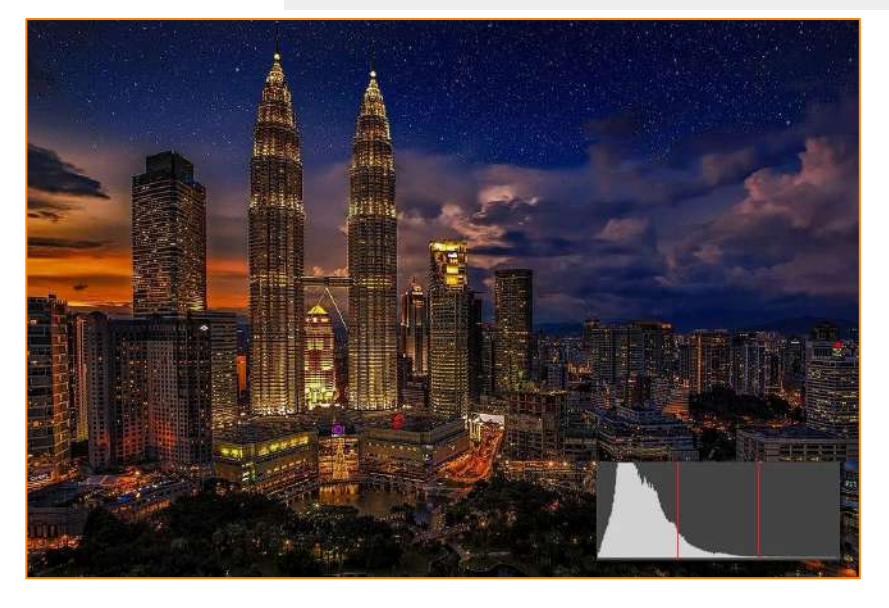

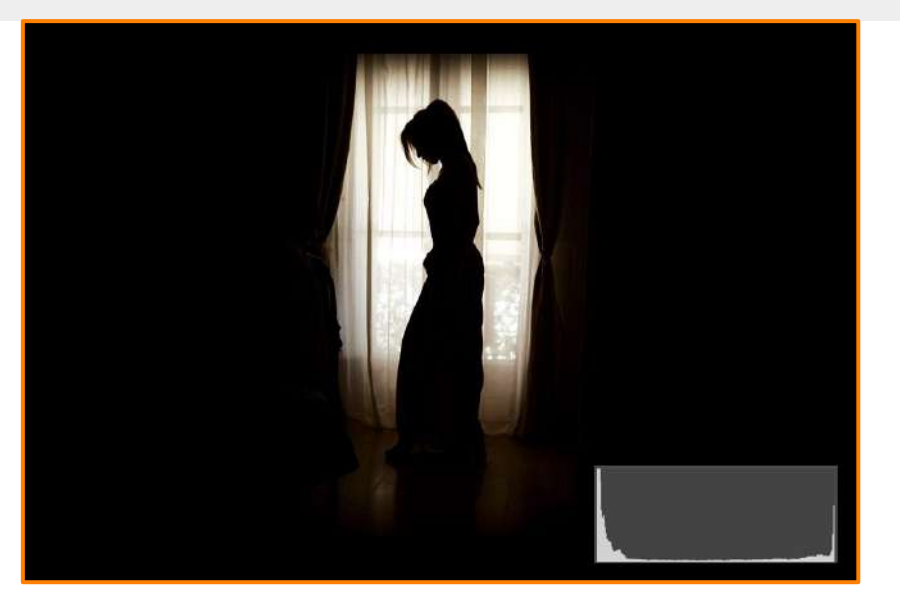

L'istogramma della foto sopra,ha il suo sbilanciamento verso sinistra. Il grafico sembrerebbe indicare una sottoesposizione, ma osservando la foto il risultato ottenuto è proprio quello cercato. Nell'altra foto vediamo nell'istogramma due diversi picchi. Il primo in corrispondenza delle ombre, il secondo in corrispondenza delle luci. Inoltre il grafico è tagliato alle due estremità delle ombre e delle luci. Anche in questo caso, il grafico sembrerebbe indicare un errore di esposizione, ma come per l'esempio precedente il risultato è esattamente quello voluto.

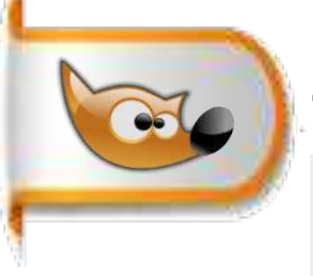

# **Gli istogrammi alcuni esempi**

Guardando l'istogramma di una foto si può capire subito se è più chiara o più scura in una certa area, o se è dominata da un particolare colore.

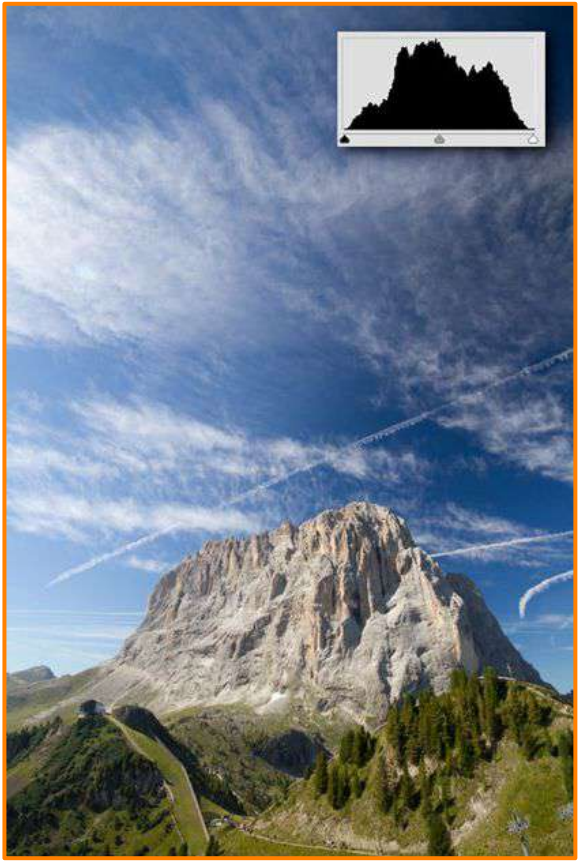

In una foto **sovraesposta** l'istogramma risulta sbilanciato verso destra.

In una foto **correttamente esposta**

l' istogramma si estende dall'estremità sinistra e quella destra

con la classica forma "a campana".

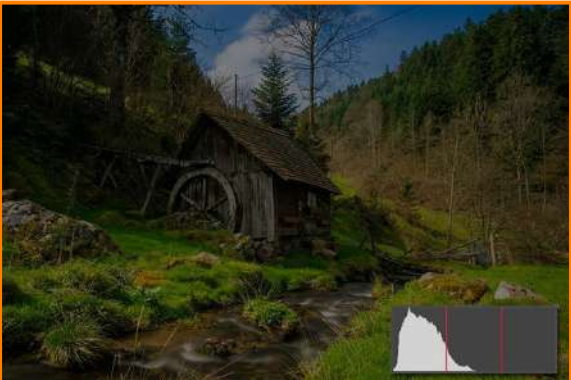

In una foto **sottoesposta** l'istogramma risulta sbilanciato a sinistra.

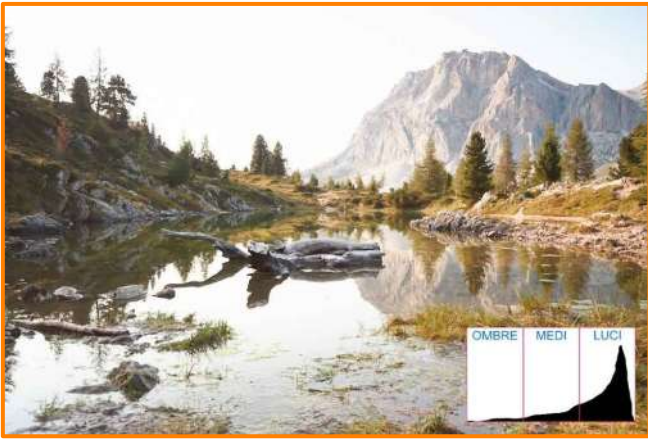

# **Spazio colore HSL (Tonalità, Saturazione e Luminosità)**

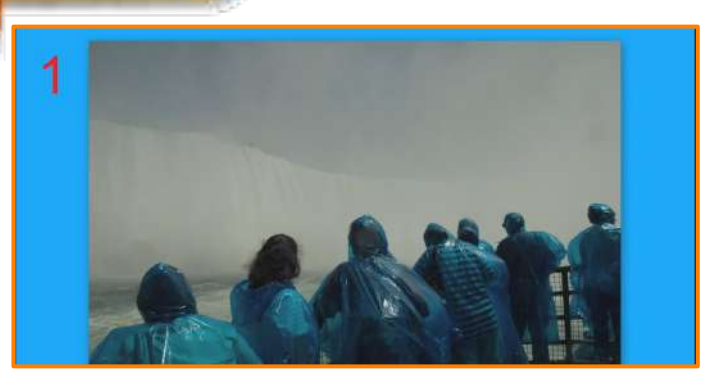

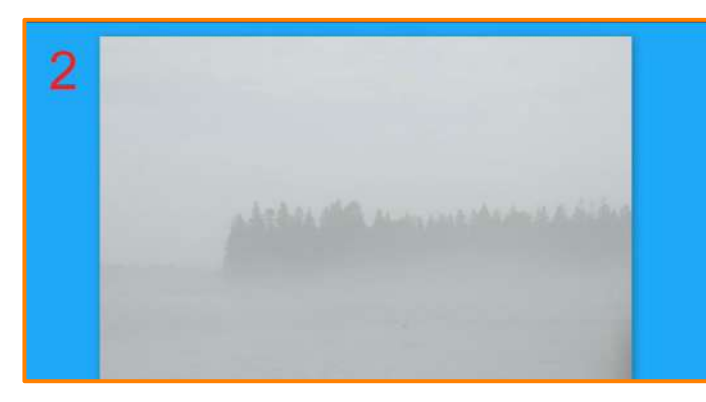

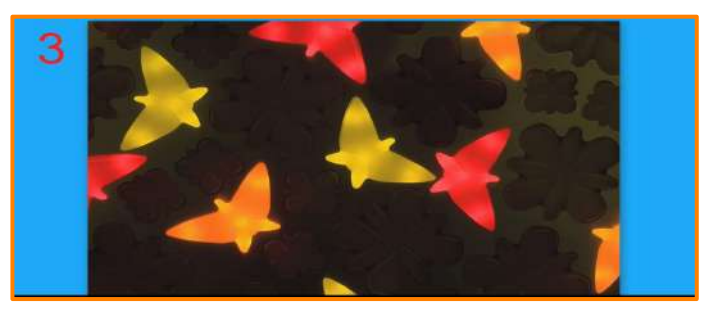

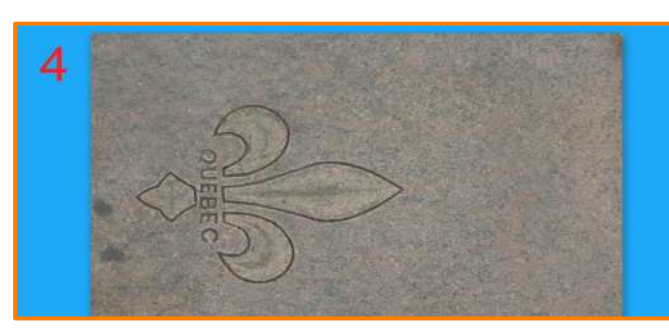

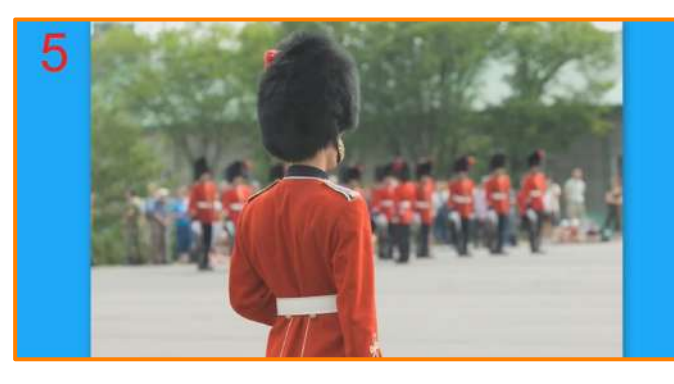

risultati: 1-A,2-E,3-B,4-C,5-D

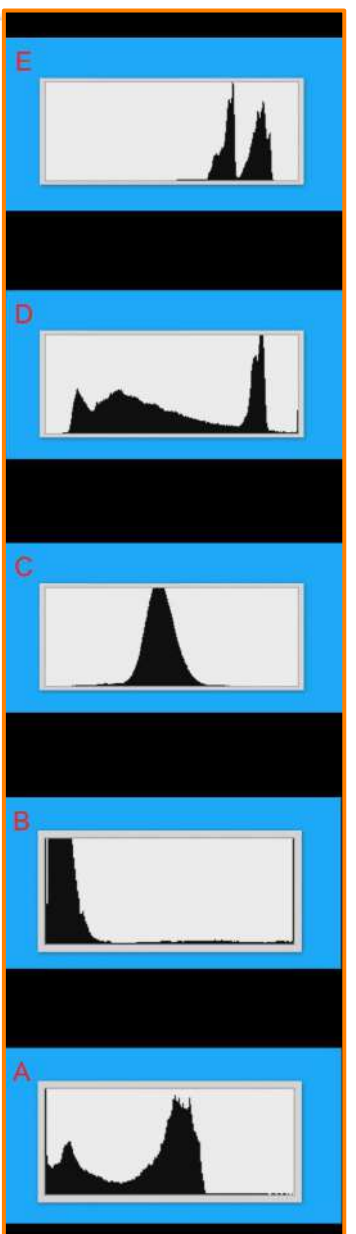

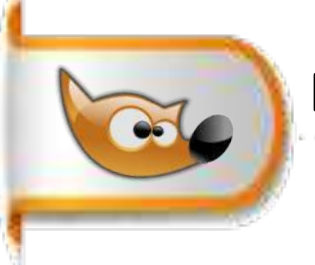

#### **Equilibratura tonale: foto sottoesposta**

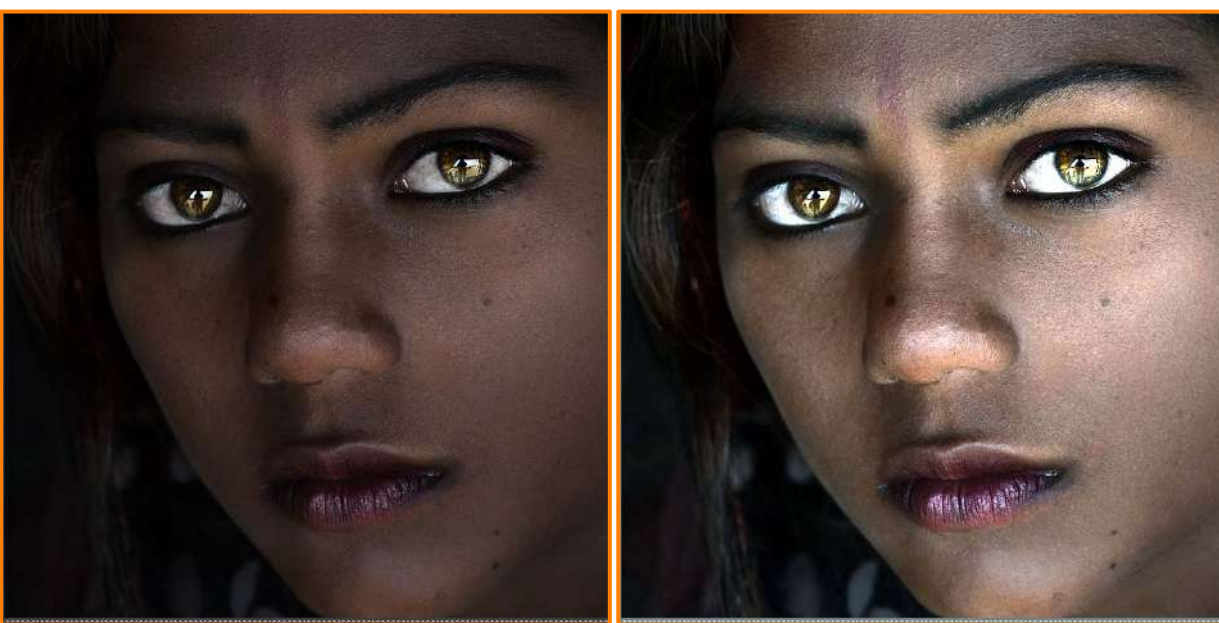

1 caricare l' immagine **sottoesposta.png** chiamarla "**base"** 2 duplicare il livello **base** chiamarlo "**bilanciamento bianco**" 3 menu Colori>Auto>Bilanciamento del bianco 4 duplicare livello **base** e chiamarlo "**livelli automatici**" 5 menu>Colori>Livelli > Livelli di ingresso automatici 6 duplicare livello base e chiamarlo **livelli** 7 menu>Colori>Livelli (risultato più caldo rispetto ai livelli auto.)

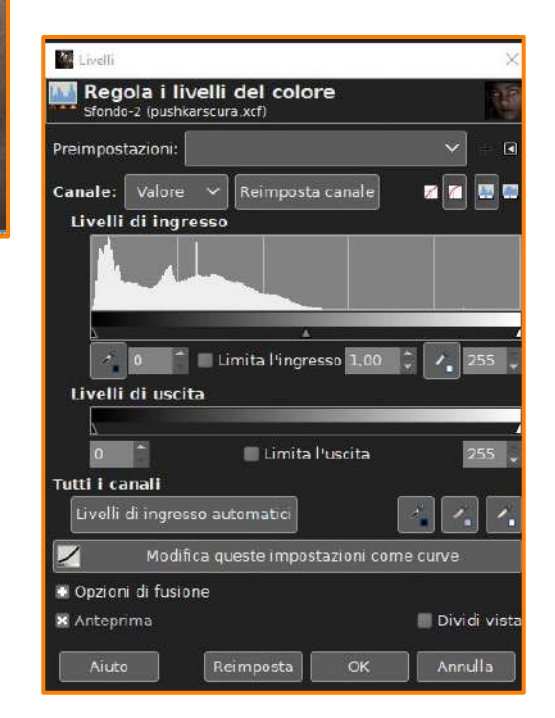

# **Equilibratura tonale: parte di una foto sottoesposta**

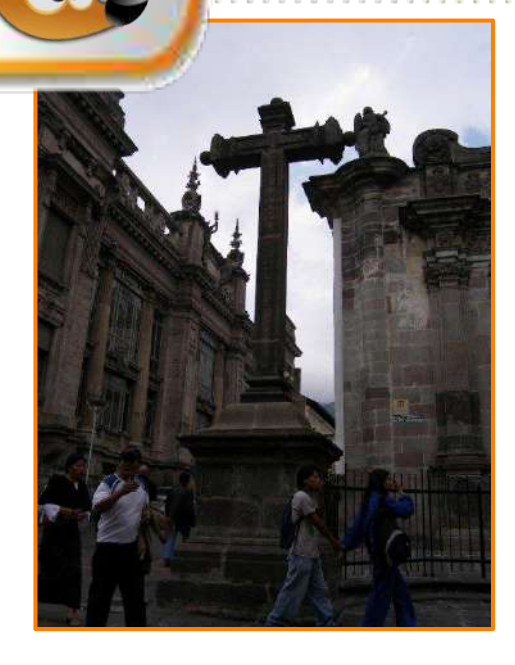

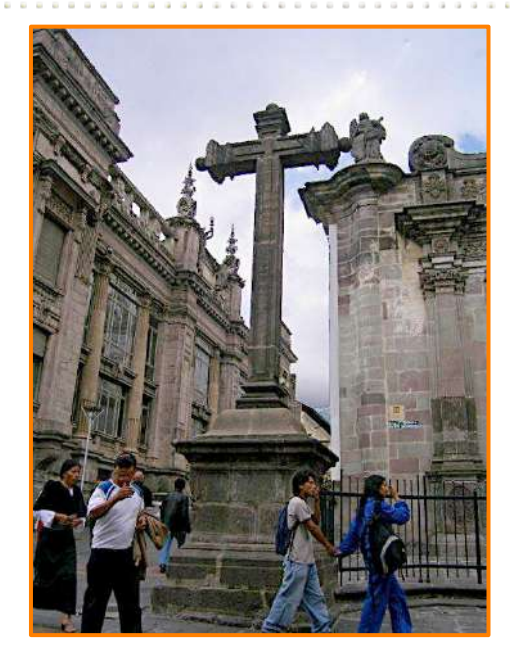

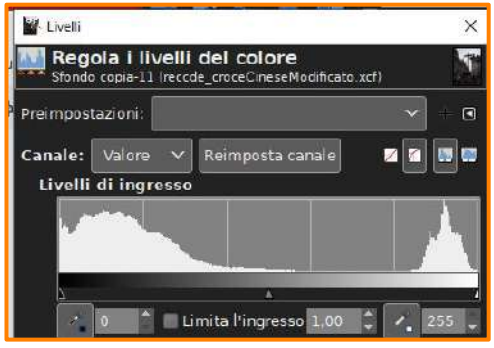

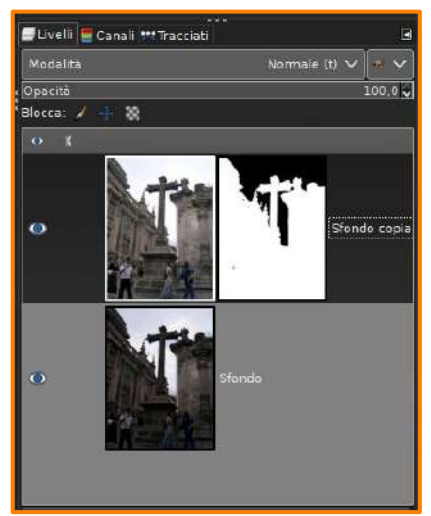

1 aprire l'immagine crocescura.png duplicarla e chiamarla "**base**" 2 su "**base**" aggiungere **maschera di livello** selezionando scala di grigi +

inverti maschera

3 **alt +clic** sulla maschera per entrare (op spuntare Mostra maschera di livello) e si forma una cornice verde

4 menu>Colori>Livelli (spostare i tre cursori per ottenere l'effetto come da punto 5)

5 contrastare al massimo primo piano e cielo come da figura a lato

6 togliere la spunta su Mostra maschera di livello e selezionare l'immagine

compare una cornice bianca

7 menu>Colori >Livelli (spostare i tre cursori a piacere)

8 menu>Livelli>**Nuovo dal visibile**

9 menu> Colori> Saturazione

10 menu >Filtri > Miglioramento >Nitidezza maschera di contrasto

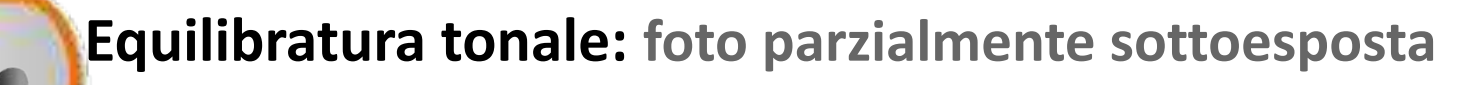

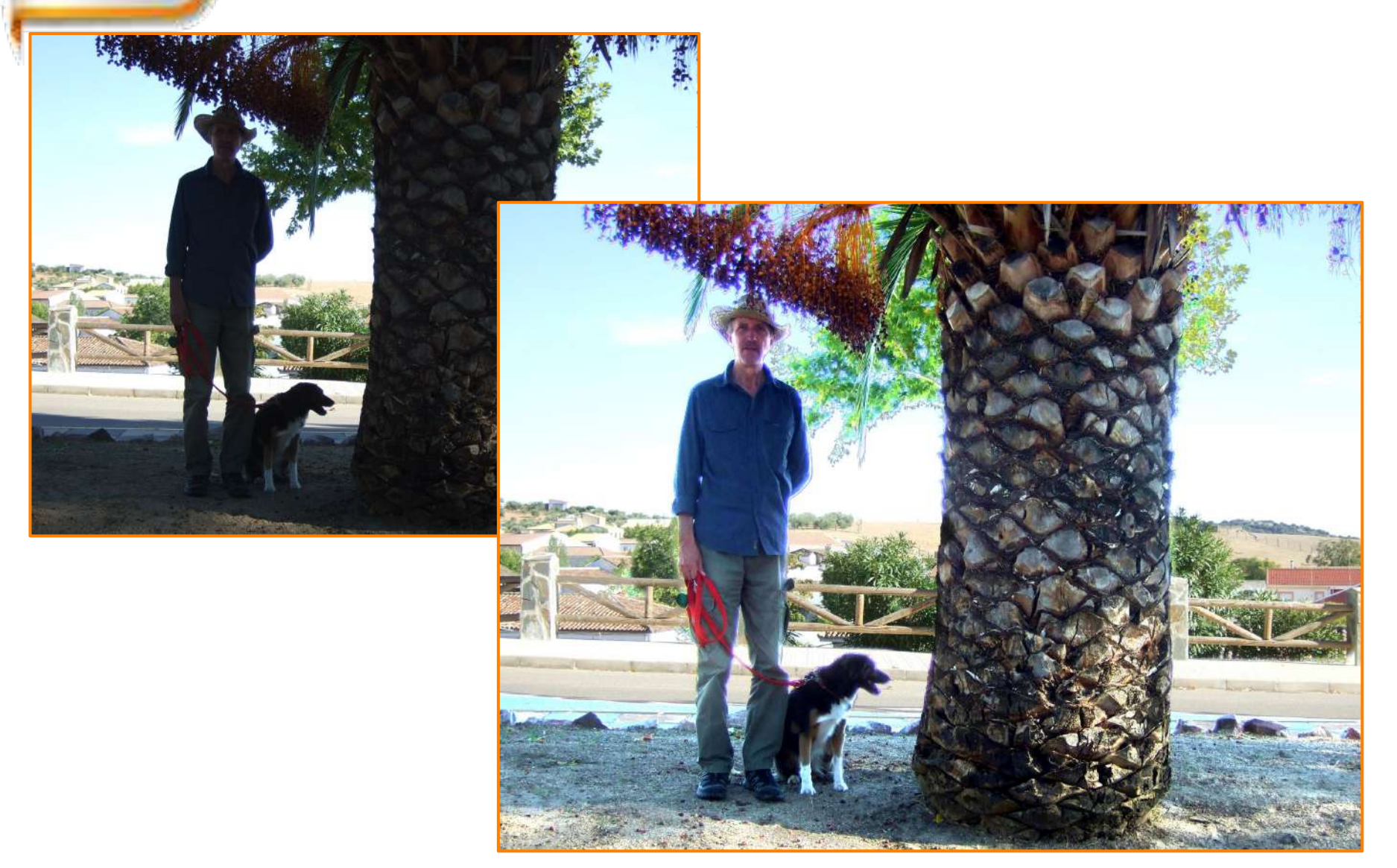

# **Equilibratura tonale: parte di una foto sottoesposta**

1 aprire immagine palma.jpg (**base)** e duplicarla **copia\_base** 2 su **copia\_base** aggiungere **MDL selezione scala di grigi** e inverti maschera 3 alt +clic sulla maschera (mostra MdL) per entrare e si forma una cornicetta verde

4 contrastare al massimo la fascia di case, alberi e cielo col nero e la parte uomo,cane,sterrato e palma col bianco

5 menu>colori>**livelli** 

6 togliere col pennello nero le macchie bianche nelle fascia case…e col pennello bianco le macchie nere nelle palme…

7 ritornare sul livello immagine, verificare che i livello sia bordato di bianco 8 menu>colori >livelli

9 menu>livelli>nuovo dal visibile

- 10 menu> colori> saturazione
- 11 filtri > nitidezza maschera di contrasto